# **CHEVILLE NAO**

# DOSSIER RESSOURCES

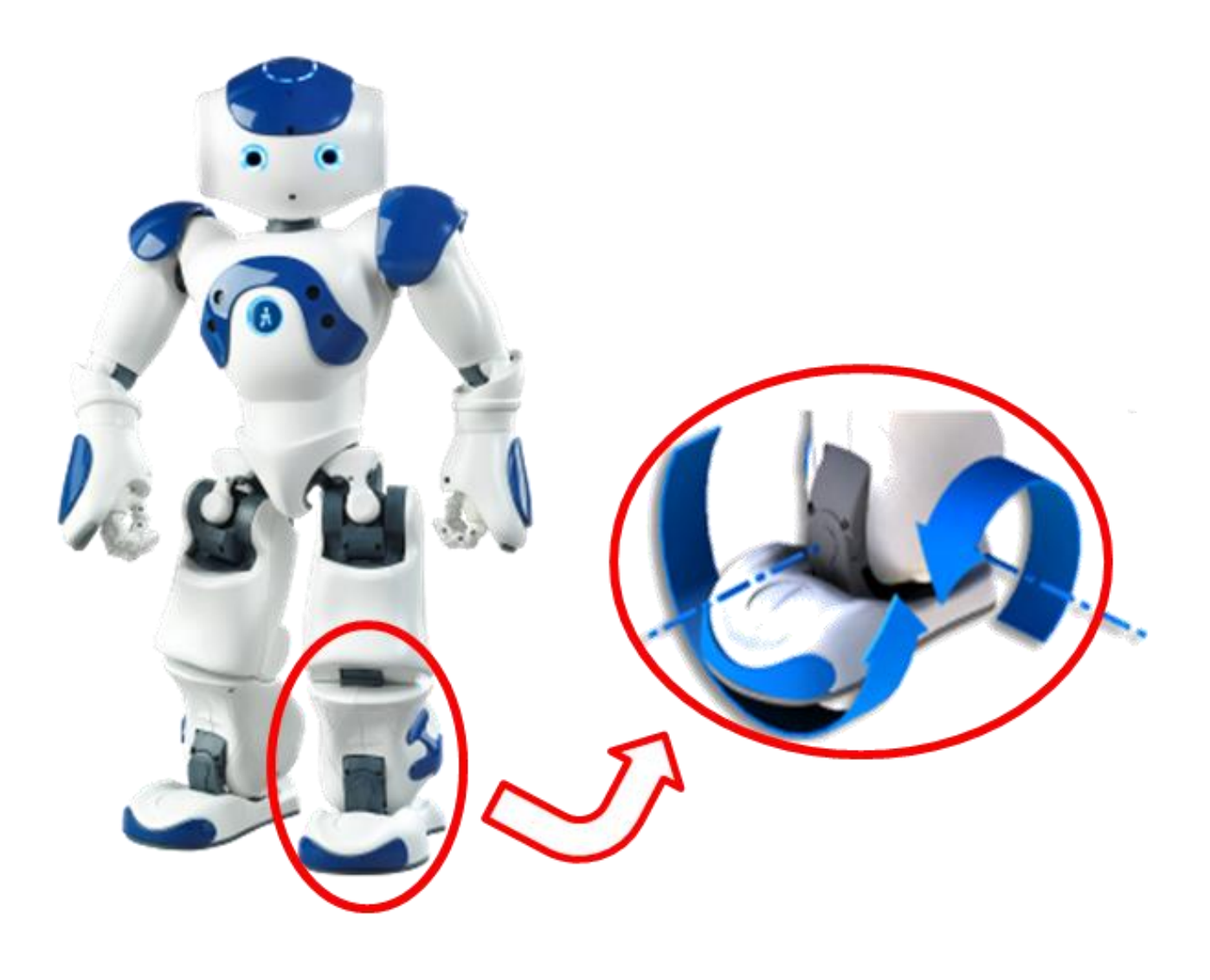

## **PRESENTATION DU SYSTEME**

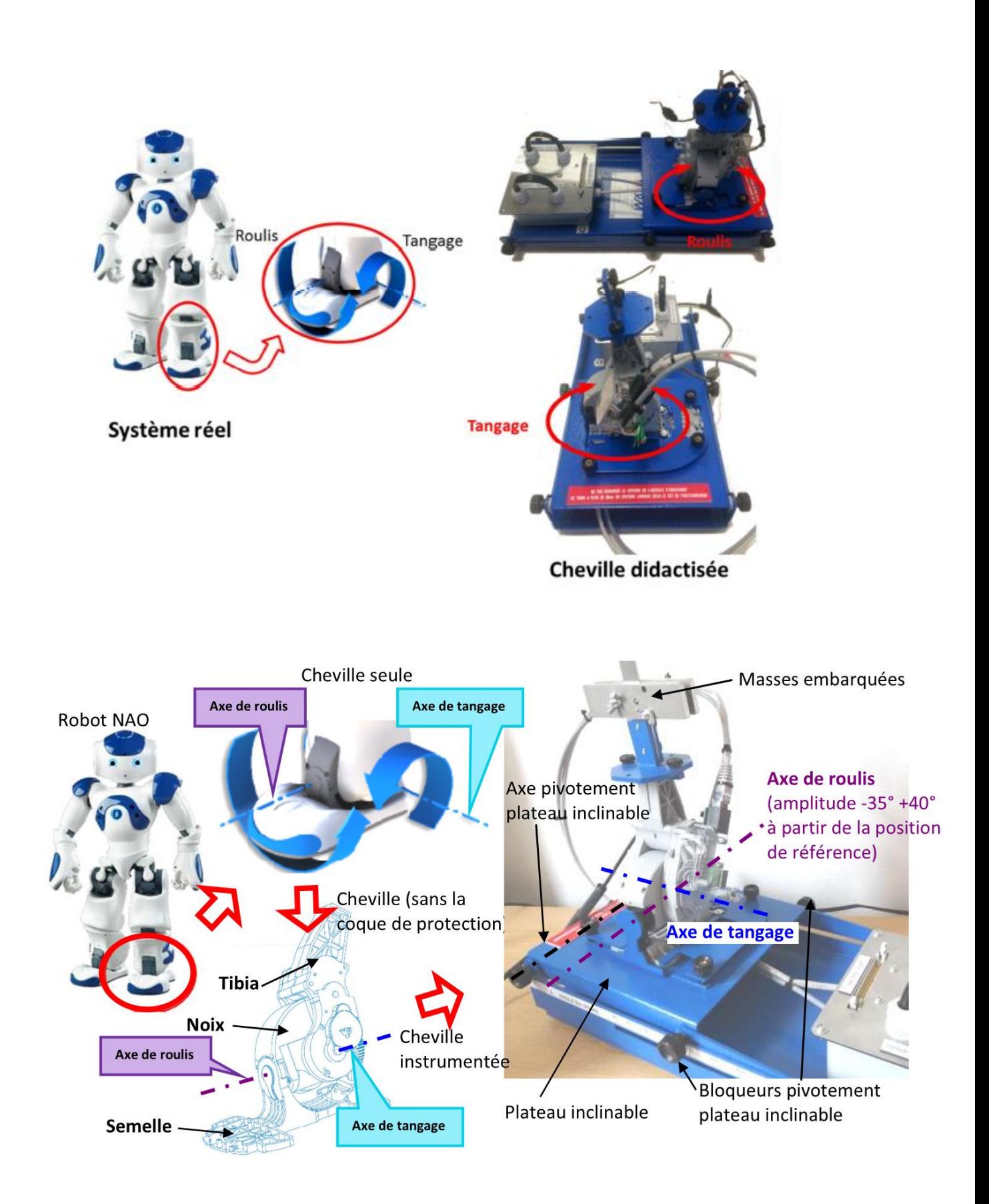

# *MECANISMES ET SOUS-SYSTEMES*

### CARTE ELECTRONIQUE EMBARQUEE DANS LA CHEVILLE

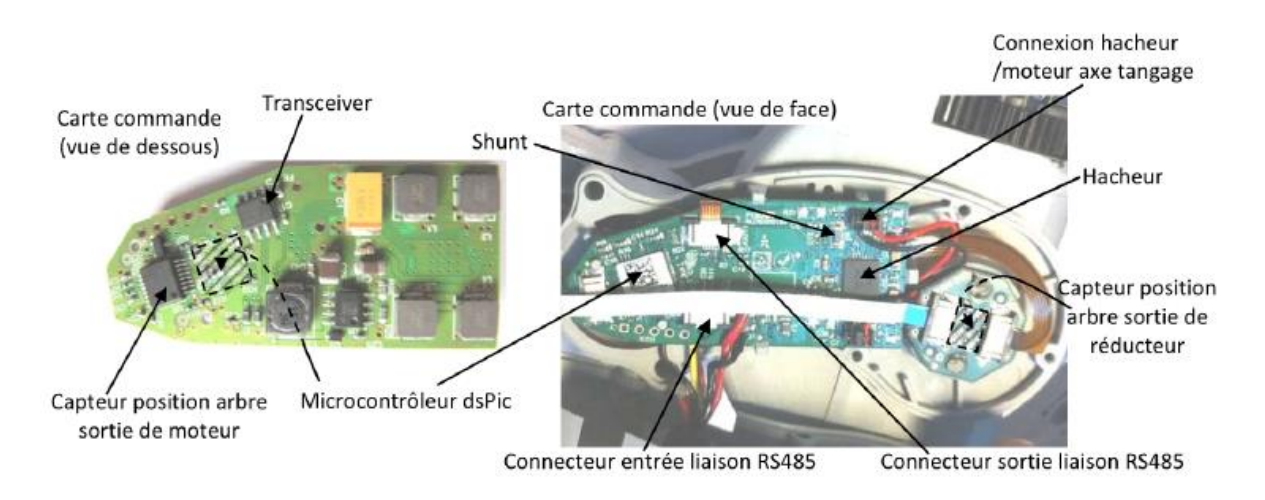

### CAPTEURS

Les mesures de positions sont effectuées par 4 capteurs magnétiques MRE AS5045. Pour chaque axe (Pitch et Roll), il y a un capteur sur l'axe du moteur et un capteur sur l'axe en sortie du réducteur.

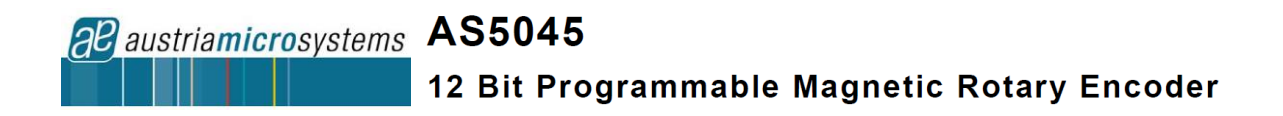

Ce circuit est un codeur rotatif magnétique sans contact. Il combine un DSP et des capteurs à effet Hall intégrés.

Pour mesurer un angle, un aimant circulaire centré au-dessus du composant est nécessaire.

La position absolue de l'aimant mesurée avec une résolution de 0,0879 ° (12 bits, 360  $\degree$ /2<sup>12</sup>).

L'information peut être transmise sous forme analogique (signal PWM dont le rapport cyclique est proportionnel à l'angle) ou sous forme numérique (flot série de bits).

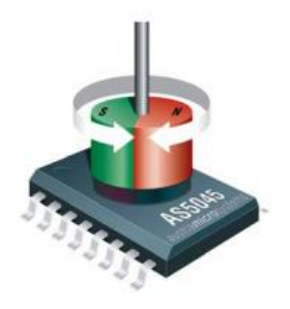

## **ANALYSE SYSTEME - SYSML**

#### **DIAGRAMMES DES EXIGENCES**

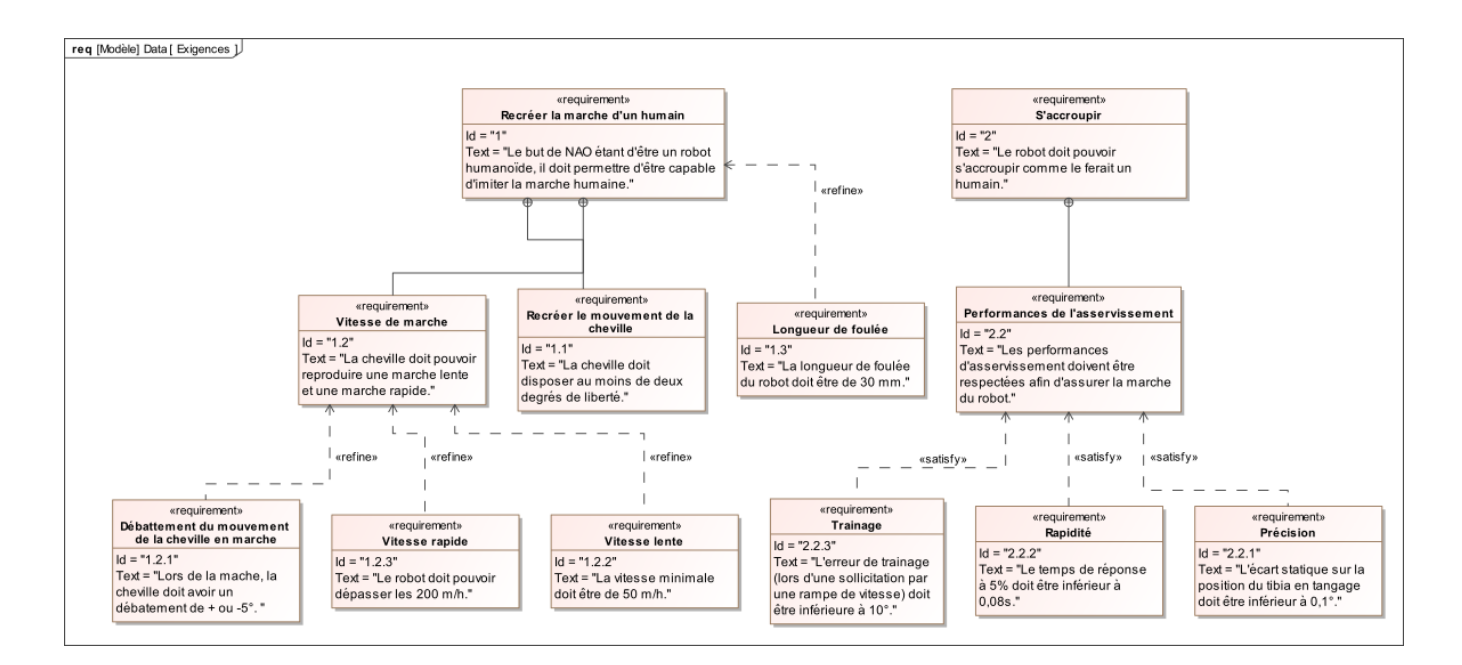

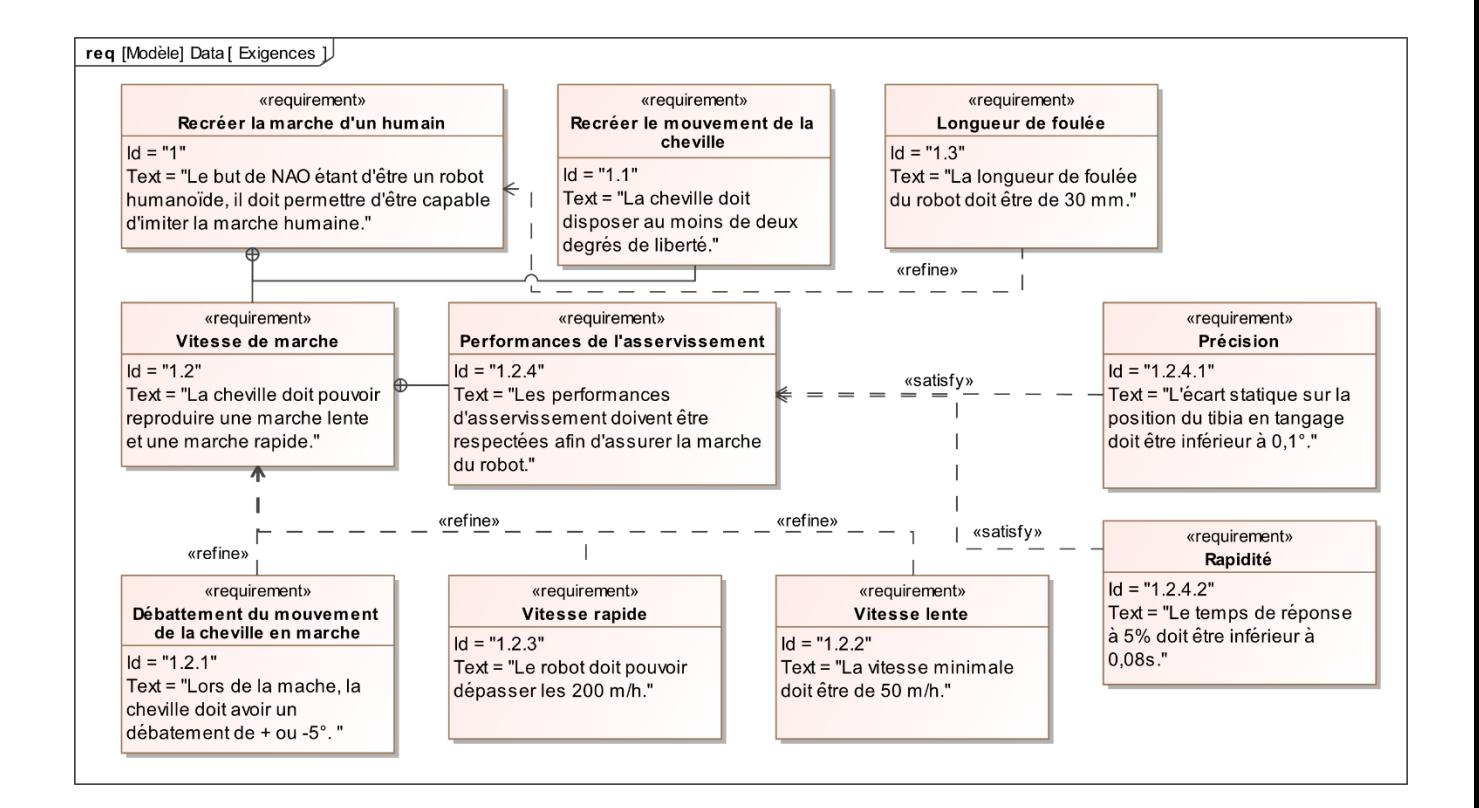

### DIAGRAMME DE DEFINITION DE BLOC

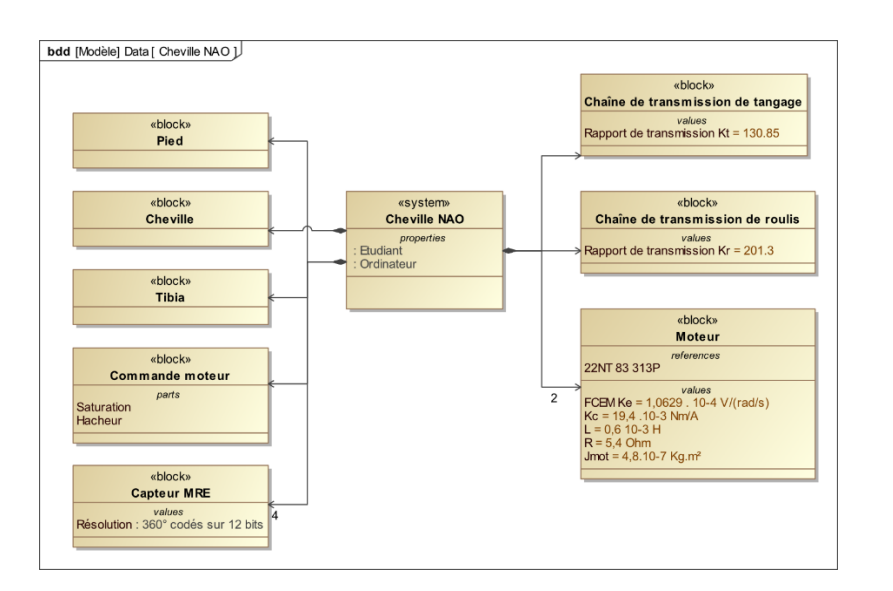

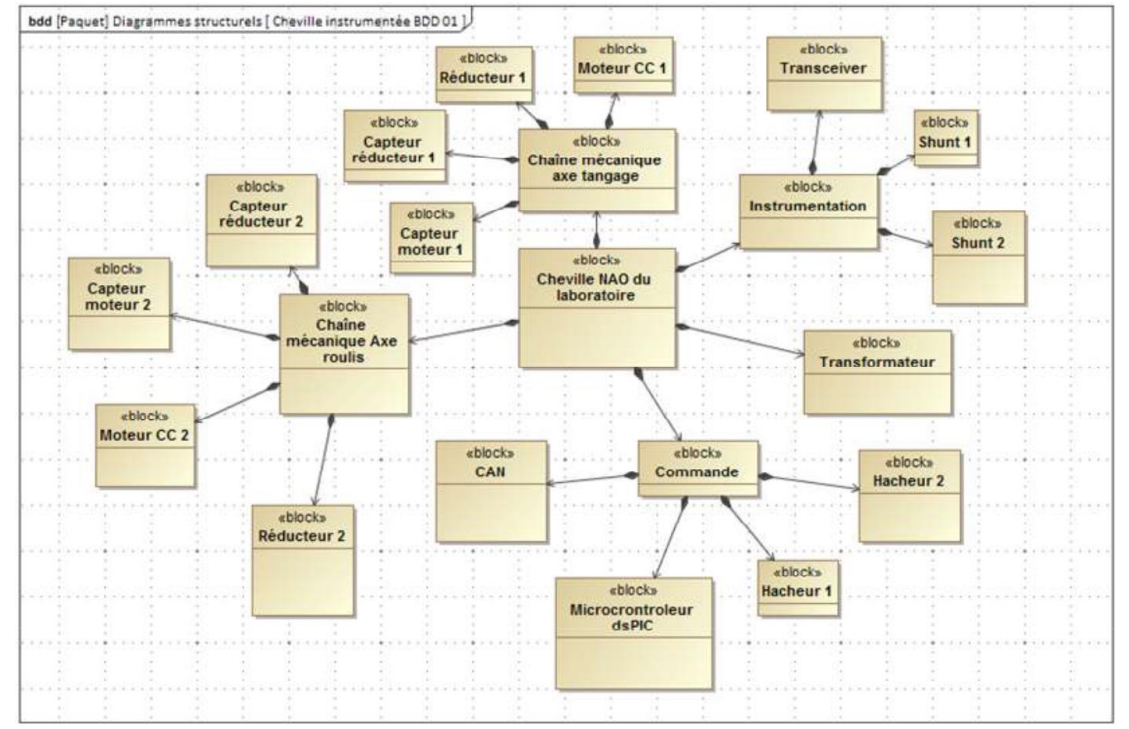

#### DIAGRAMME DE BLOC INTERNE

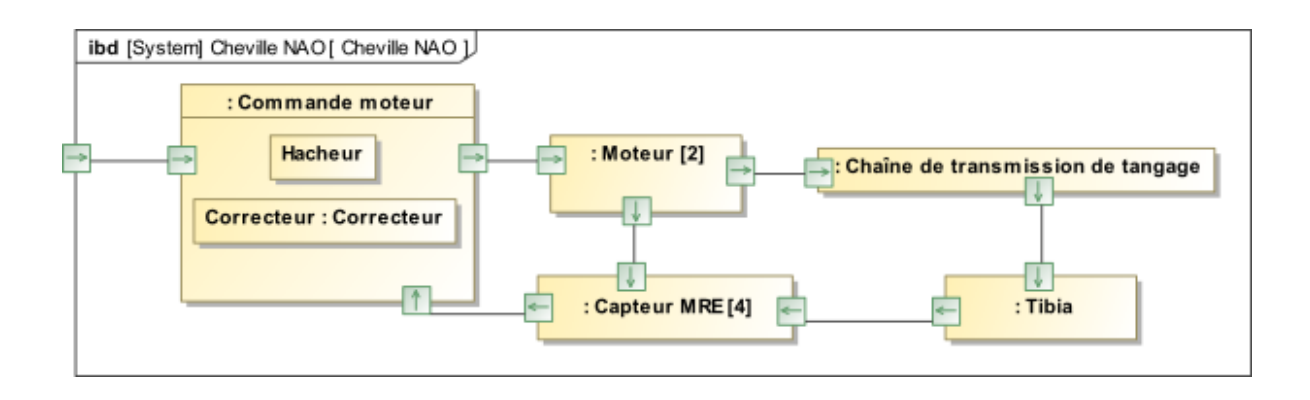

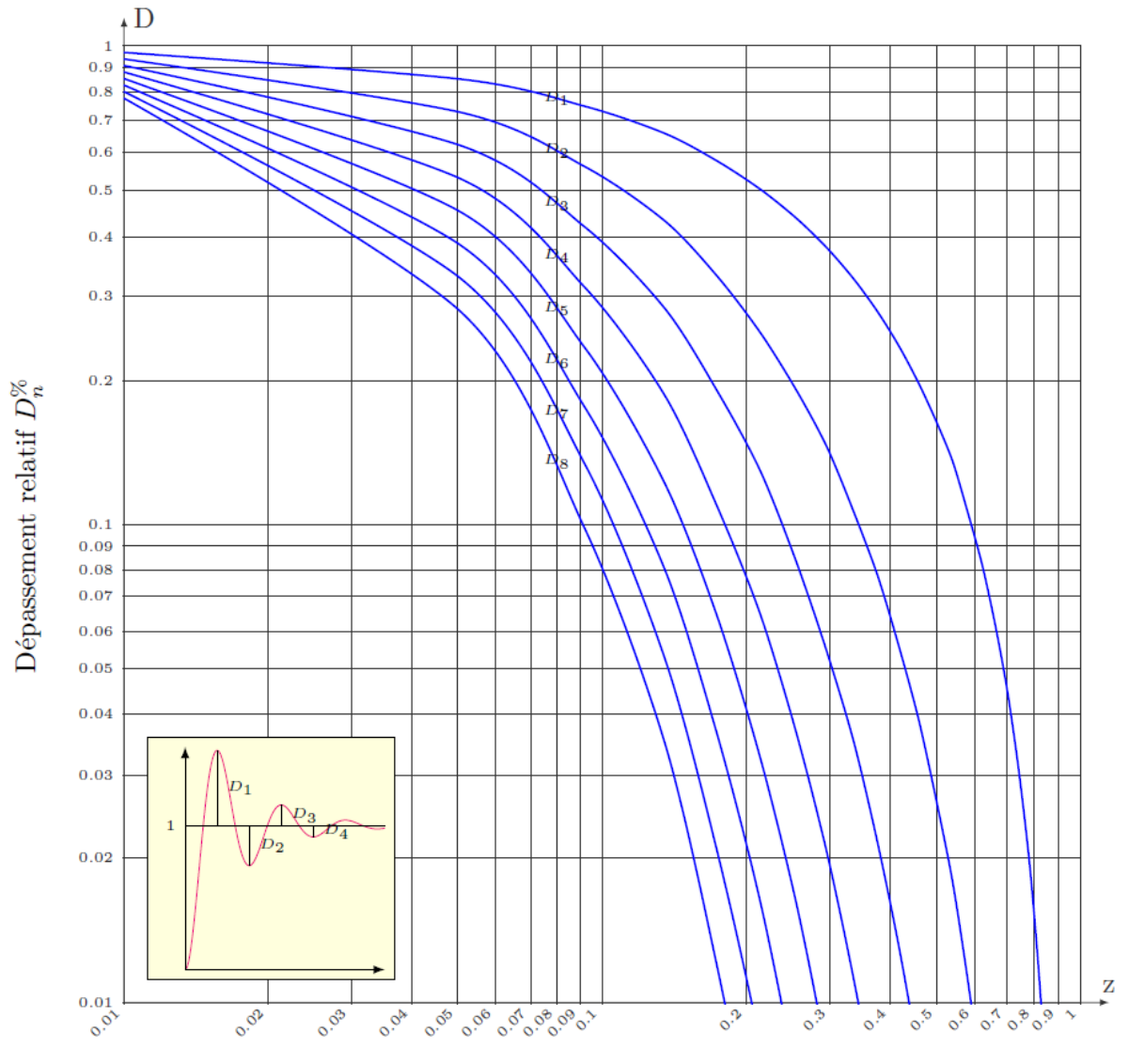

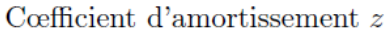

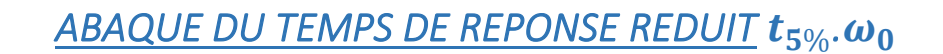

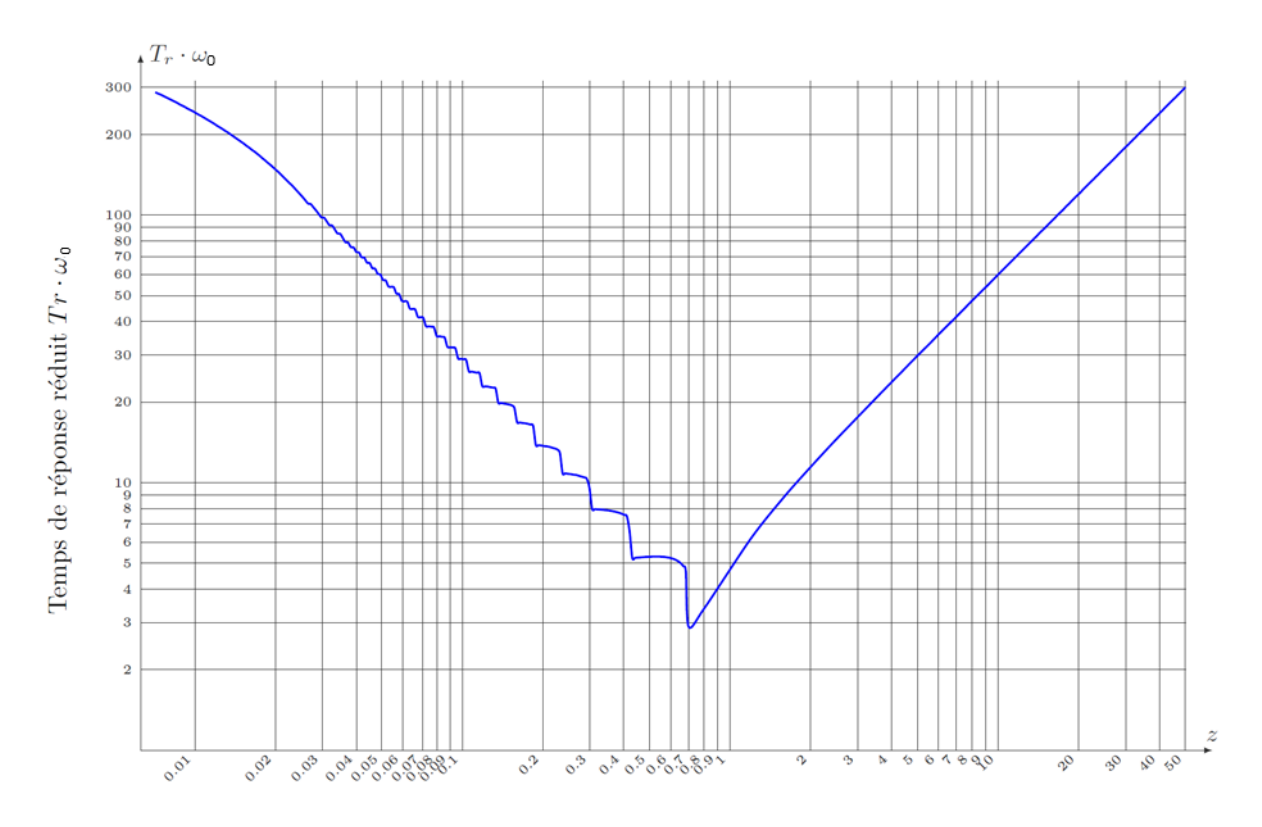

Cœfficient d'amortissement $\boldsymbol{z}$ 

# *MODELISATION DU MOTEUR A COURANT CONTINU*

#### **ÉQUATIONS DE FONCTIONNEMENT**

Le fonctionnement d'un moteur à courant continu peut être modélisé par les équations physiques suivantes :

D'un point de vue électrique, l'induit peut être caractérisé par une résistance en série avec une inductance et une force contre-électromotrice, ce qui conduit à l'équation de maille :

$$
u(t) = e(t) + R \cdot i(t) + L \cdot \frac{di(t)}{dt}
$$

D'un point de vue mécanique, l'équation du rotor en rotation conduit à :

$$
J.\frac{d\omega_m(t)}{dt}=C_m(t)-C_r(t)-f.\omega_m(t)
$$

Ce type de moteur répond aux équations électromagnétiques :

$$
C_m(t) = K_t \cdot i(t) \qquad \text{et} \qquad e(t) = K_e \cdot \omega_m(t)
$$

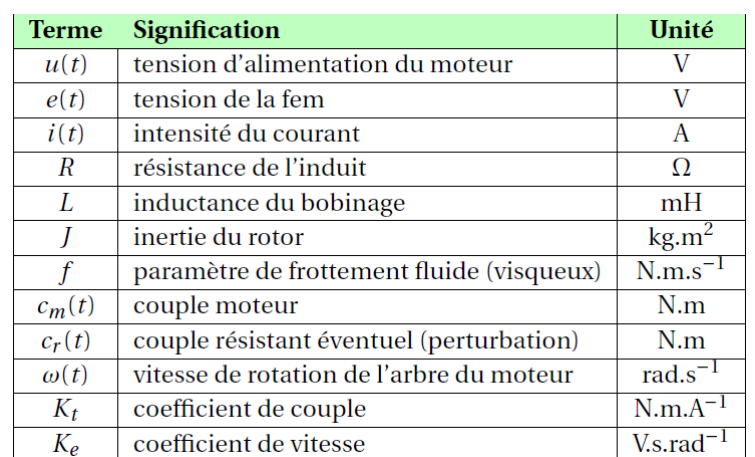

**HYPOTHESES SIMPLIFICATRICES FREQUENTES**

- Les frottements secs et visqueux sont négligés.
- L'inductance de l'induit du moteur est négligée.
- $K_t = K_e$

#### **REMARQUE IMPORTANTE**

Dans les documents qui précisent les caractéristiques des moteurs, les constructeurs donnent  $1/K_e$  et non pas  $K_e$ . Dans ces conditions et en respectant les unités, on vérifie aisément que  $K_t = K_e$ .

# *UTILISATION DU LOGICIEL*

#### LANCEMENT DU LOGICIEL

Lancer le logiciel.

Vérifier que le PI en position initiale est bien aux valeurs indiquées ci-dessous (à vérifier en début de TP uniquement).

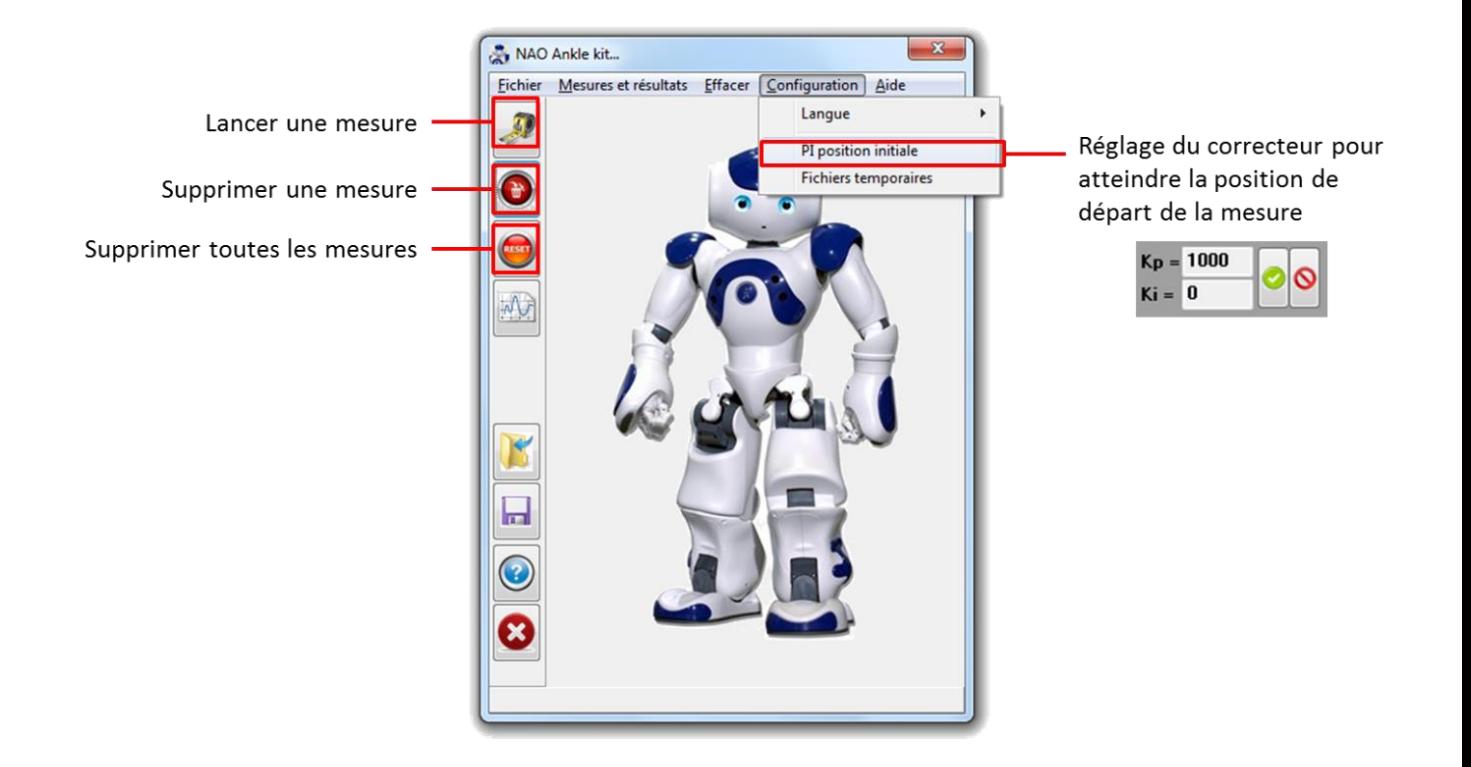

### REALISATION ET ACQUISITION D'UNE MESURE

Choisir l'onglet de *Commande et mesures*.

Sélectionner l'axe souhaité et paramétrer le signal d'entrée.

Choisir le type d'asservissement et les gains du correcteur PI.

Choisir les caractéristiques de l'acquisition

Lancer la mesure en cliquant sur l'icône de *Mesure* .

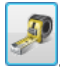

**Importer les résultats.**

### **Onglet commande et mesure**

| <br>: Entrées standard   | Pilotage interactif                       | Asservissement réducteur<br>sservissement réducteur                                                                         |
|--------------------------|-------------------------------------------|----------------------------------------------------------------------------------------------------|
| <b>Entrées</b><br>Aucune | <b>Paramètres</b><br>1.0<br>Amplitude [°] | <b>Asservissement moteur</b><br><b>Asservissement double</b><br><b>Boucle ouverte</b><br>di<br><b>Commande moteur (PWM)</b> |
| <b>• Echelon</b>         | 1.0<br>Période (s)                        | Dêriv<br>$\overline{\phantom{a}}$<br>de roulis<br>Angle de                                                                  |
| Rampe                    | 0.0<br>Début [s]                          | $\div$<br>roulis                                                                                                    |
| Parabole<br><b>Sinus</b> | 0.0<br>Angle initial (*)                  | PID_ch<br>Œ.<br>Cheville                                                                                                    |
| Courbe                   |                                           | $\overline{\phantom{a}}$<br>PID_ch                                                                                          |
| Tangage -                | - Roulis -                                | Angle de<br><b>38888</b><br>$K_{P}$ = $100$<br>tangage<br>Consigne<br>de tangage<br>$Ki = 0$                                |
| $:$ Durée $[s]$ 1.0      | Incrément de tenos (s)                    | 0.001<br>Réglage du correcteur de<br>$Kd = 0$                                                                               |
| Filte:                   |                                           | l'axe de tangage                                                                                                    |
|                          | . Départ en position de référence. :      | Zone de choix consigne commande (sélectionner                                                                               |

Départ commande

Une fois le mouvement commandé après avoir cliqué sur *Mesure*, cliquer sur *Import* afin d'enregistrer les mesures en vue d'une exploitation.

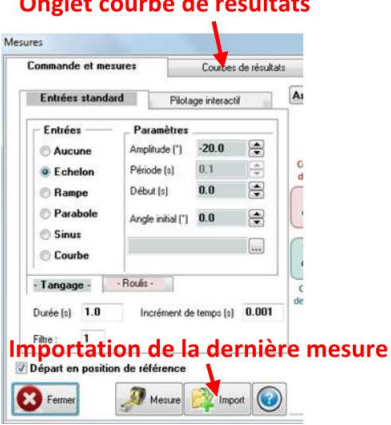

Remarque : Jusqu'à 10 mesures peuvent être sauvegardées. Pour effacer des mesures utiliser les icônes *Effacer* des mesures ou *Effacer toutes les mesures* disponibles sur la fenêtre principale.

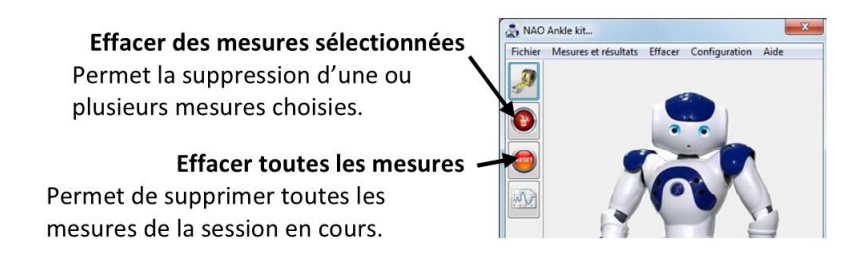

## and the company of the state of the fact of

#### VISUALISATION D'UNE MESURE

Sélectionner l'onglet *Courbes de résultats*.

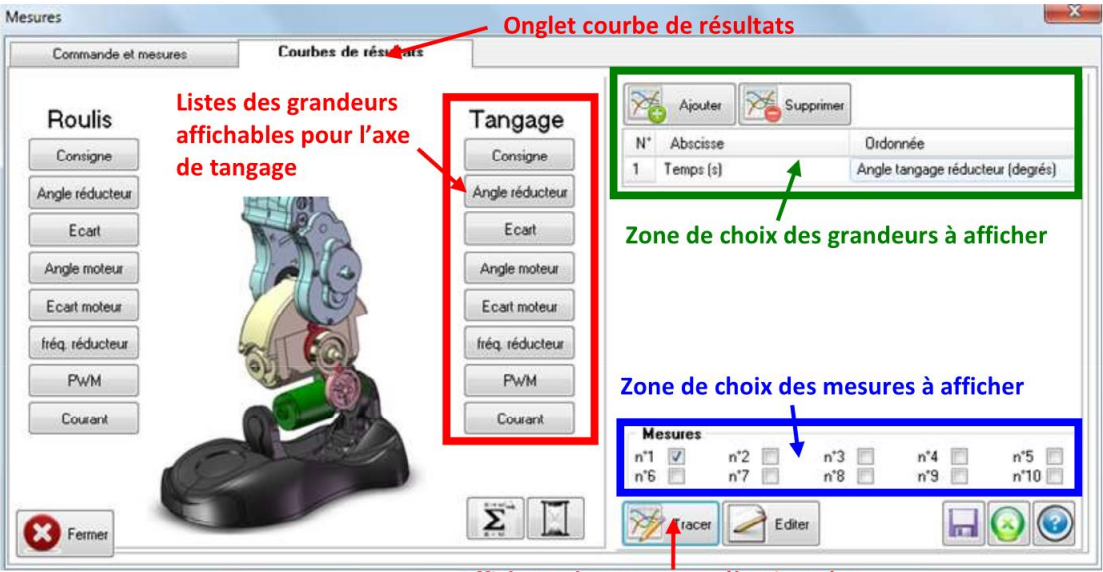

Affichage des mesures sélectionnées

Dans la zone de choix des grandeurs à afficher, cliquer sur *Ajouter* et choisir la grandeur à afficher en ordonnée en cliquant sur l'icône de la grandeur souhaitée disponible dans la zone des grandeurs affichables.

Cliquer de nouveau sur *Ajouter* pour ajouter, si besoin, d'autres courbes à afficher simultanément.

Cocher dans la zone de choix des mesures à afficher les mesures que vous souhaitez voir affichées.

Cliquer sur *Tracer* pour afficher les courbes de résultats.

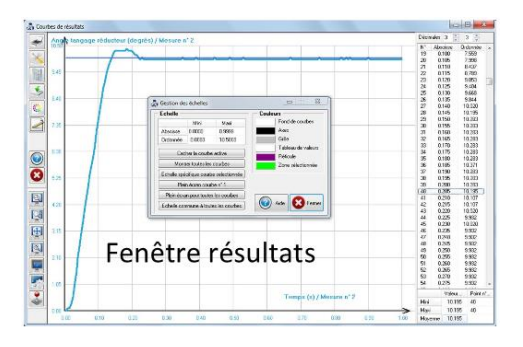

Un clic sur une courbe affichée la met en surbrillance et permet d'accéder aux valeurs numériques disponibles dans le tableau sur la droite.

Un clic droit dans le graphe fait apparaitre un menu de gestion des échelles.

Remarque : Pour effectuer d'autres acquisitions, retourner sur l'onglet *Commandes et mesures*.